# Scanner-Benutzerhandbuch

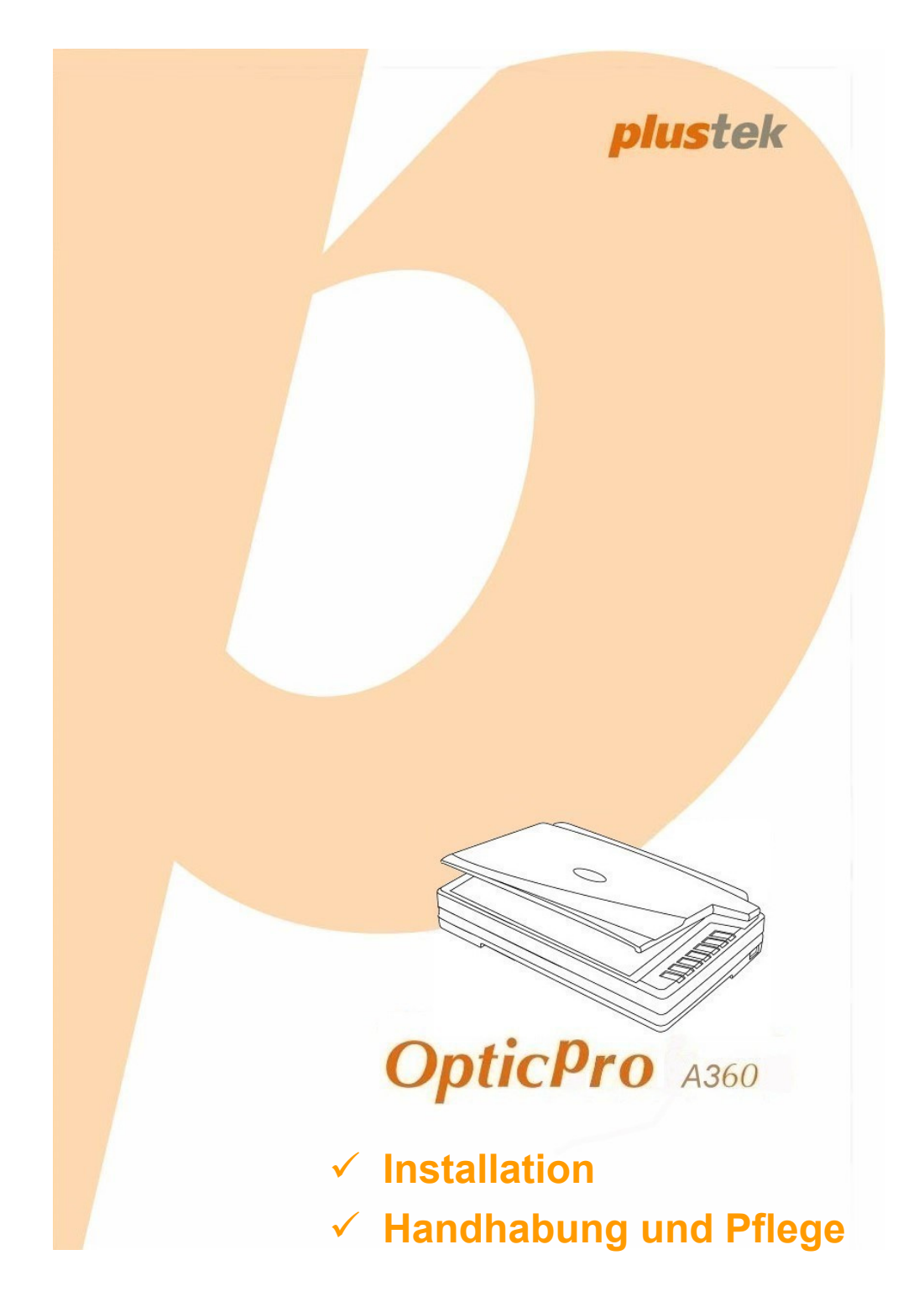

#### **Markenschutz**

© 2008 Plustek Inc. Alle Rechte vorbehalten. Das Kopieren dieses Dokuments ist nur mit ausdrücklicher Erlaubnis gestattet.

Alle in dieser Dokumentation genannten Warenzeichen und Markennamen sind Eigentum der jeweiligen Firmen.

#### **Haftung**

Obwohl jede Anstrengung unternommen wurde, um die Korrektheit des Inhalts dieses Dokuments zu gewährleisten, übernehmen wir keine Garantie für Fehler, Unterlassungen oder Aussagen jeglicher Art in diesem Dokument, unabhängig davon, ob es sich bei dem Fehler um Unterlassung oder Aussagen die auf Fahrlässigkeit beruhen, Unfall, oder anderen Ursachen handelt. Der Inhalt dieser Anleitung kann ohne Vorankündigung geändert werden.

#### **Urheberrecht**

Das scannen von bestimmten Dokumenten, z. B. Schecks, Geldscheinen, Ausweise, Bundesanleihen oder von öffentlichen Dokumenten, ist möglicherweise gesetzlich Verboten und/oder unterliegt der strafrechtlichen Verfolgung. Wir empfehlen, dass Sie sich verantwortungsbewusst zeigen und das Sie Urheberrechte respektieren, wenn sie Bücher, Zeitschriften, Journale und anderes einscannen.

#### **Umweltbedingte Information**

Das Produkt ist konzipiert und produziert, um eine umweltgerechte Nutzung zu gewährleisten. Wir legen Wert darauf, dass unsere Produkte globalen Umweltstandards gerecht werden. Nehmen Sie eine Entsorgung entsprechend der örtlichen Vorschriften vor.

Die Produktverpackung kann recyclet werden.

#### Hinweis zur Entsorgung

Schützen auch Sie Ihre Umwelt. Nach Nutzungsbeendigung gehört das Gerät nicht in den Hausmüll. Nutzen Sie bitte die kostenlosen Rückgabemöglichkeiten bei den Annahmestellen in Ihrer Gemeinde.

#### **Die Screenshots in diesem Handbuch**

Die Screenshots in diesem Handbuch beziehen sich auf Windows XP. Falls Sie Windows 2000 oder Vista verwenden, sehen die Bildschirmoberflächen etwas anders aus, funktionieren jedoch gleich.

# Inhaltsverzeichnis

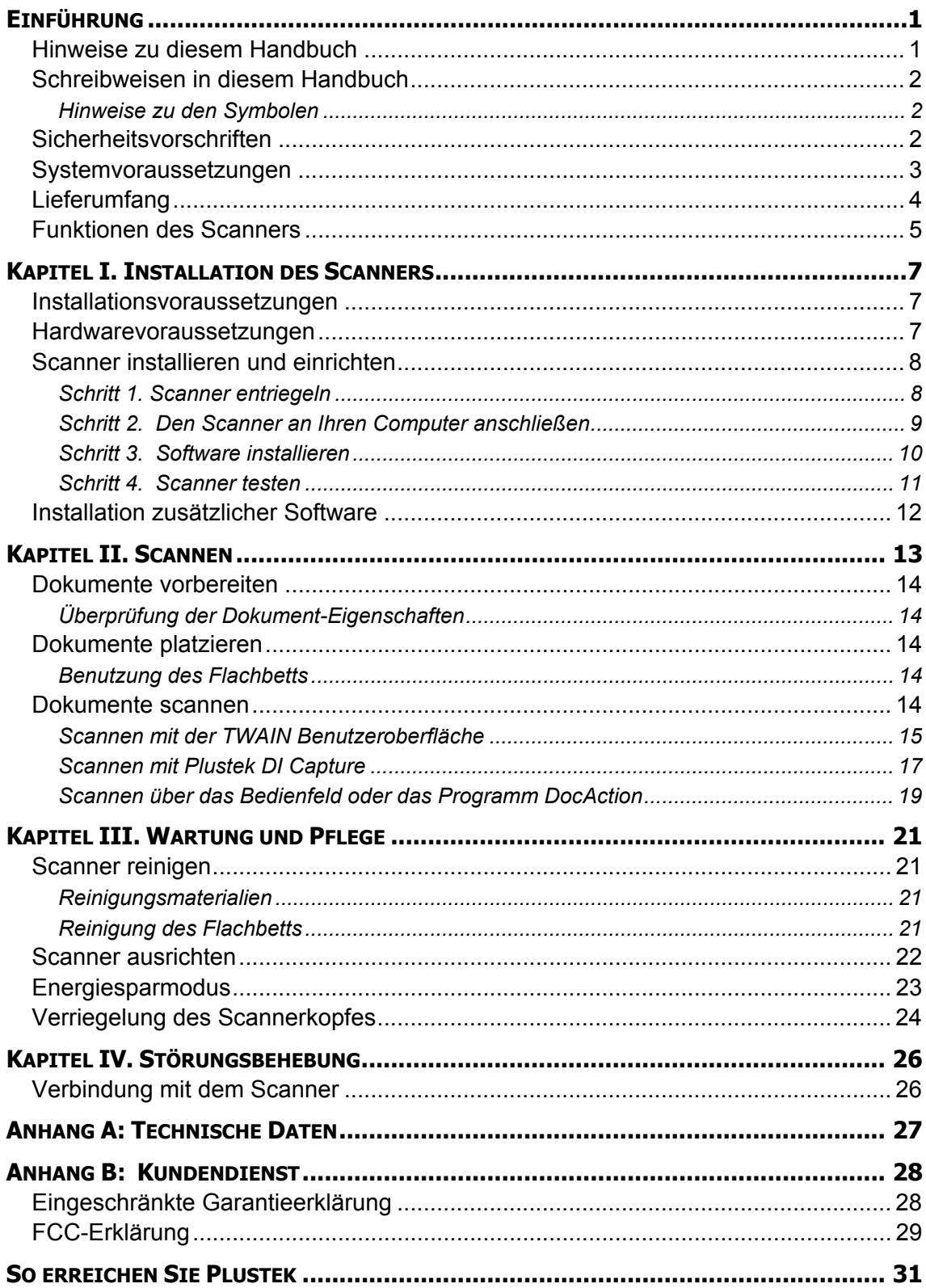

# **EINFÜHRUNG**

<span id="page-3-0"></span>Wir danken Ihnen, dass Sie sich beim Kauf Ihres Scanners für uns entschieden haben. Mit Ihrem neuen Scanner können Sie eine Vielzahl täglicher Büroaufgaben professionell bewältigen, etwa Bilder und Texte als Dateien in Ihren Computer einlesen.

Wie alle unsere Produkte ist der Scanner mit Augenmerk auf einfache Bedienung und extreme Zuverlässigkeit entwickelt worden. Dafür stehen wir mit unserer guten Reputation hinsichtlich der Kundenzufriedenheit ein. Wir hoffen, dass Sie mit diesem Produkt so zufrieden sein werden wie zahlreiche andere Anwender und sich daher auch in Zukunft für uns entscheiden.

### **HINWEISE ZU DIESEM HANDBUCH**

In diesem Benutzerhandbuch wird die Installation und Bedienung des Scanners ausführlich und leicht verständlich beschrieben. Es wird vorausgesetzt, dass Sie mit Windows Vista, XP oder 2000 Professional vertraut sind. Wenn dies nicht der Fall ist, informieren Sie sich in Ihrem Handbuch zu Microsoft Windows über den Umgang mit Windows, bevor Sie den Scanner verwenden.

In den ersten Abschnitten dieses Handbuchs werden der Lieferumfang und die für den Einsatz dieses Scanners notwendigen Systemvoraussetzungen Ihres Computer beschrieben. Überprüfen Sie die Vollständigkeit des Lieferumfangs, bevor Sie mit der Installation des Plustek-Scanners beginnen. Sollten Teile fehlen oder beschädigt sein, setzen Sie sich mit dem Händler in Verbindung, bei dem Sie den Scanner erworben haben, oder wenden Sie sich direkt an den Kundendienst der nächstgelegenen Plustek-Niederlassung (Adressen finden Sie am Ende dieses Handbuches).

Kapitel I enthält Informationen zum Anschließen des Scanners an den Computer und zum Installieren der Scannersoftware. Hinweis: Die Datenübertragung zwischen Scanner und Computer findet über USB (Universal Serial Bus) statt. Wenn Ihr Computer den USB-Standard nicht unterstützt, müssen Sie eine USB-Schnittstellenkarte erwerben, um ihn entsprechend aufzurüsten. Falls die Hauptplatine (Motherboard) Ihres Computers bereits USB-fähig ist, benötigen Sie noch die USB-Anschlüsse. Es wird in diesem Handbuch davon ausgegangen, dass Ihr Computer USB-kompatibel ist und über einen freien USB-Anschluss verfügt.

Kapitel II beschreibt, wie man den Scanner benutzt.

Kapitel III beschreibt, wie Sie Ihren Scanner instand halten und säubern können.

Im Kapitel IV finden Sie Informationen zur Fehlerbehebung und die technischen Daten, die Ihnen bei der Lösung etwaiger Probleme von Nutzen sein können.

Anhang A enthält die Spezifikationen Ihres erworbenen Scanners.

<span id="page-4-0"></span>Anhang B beinhaltet unseren Kundenservice und die eingeschränkte Garantieerklärung.

# **SCHREIBWEISEN IN DIESEM HANDBUCH**

**Fett** —Werden zur Darstellung von Befehlen bzw. Bildschirmmeldungen verwendet. GROSSBUCHSTABEN —Wird zum Hervorheben wichtiger Informationen verwendet.

*Kursivschrift* —Repräsentiert Tasten auf Ihrem Scanner ODER wichtige Hinweise.

### **Hinweise zu den Symbolen**

In diesem Handbuch werden zum Hervorheben besonderer Informationen die folgenden Symbole verwendet:

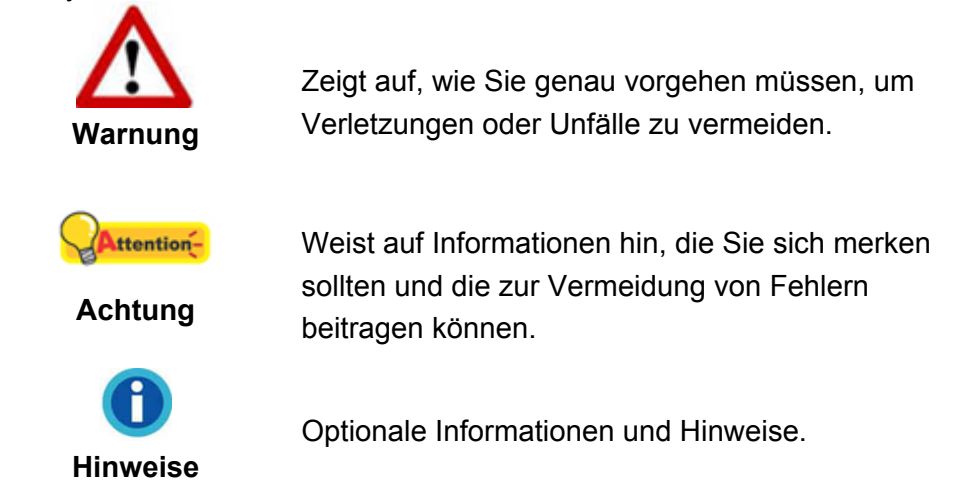

# **SICHERHEITSVORSCHRIFTEN**

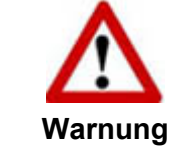

Lesen Sie vor der Nutzung des Geräts folgende wichtigen Informationen, um jegliche Gefahr einer Verletzung oder Beschädigung zu vermeiden oder zu verringern.

- 1. Unter folgenden Bedingungen kann ein Feuchtigkeitsbeschlag im Innern des Geräts erfolgen, der zu Fehlfunktion führt:
	- wenn das Gerät von einem kalten in einen warmen Ort gebracht wird;
	- nach Aufheizen eines kalten Raumes:
	- bei Unterbringung in einem feuchten Raum.

Um Feuchtigkeitsbeschlag zu vermeiden, gehen Sie wie beschrieben vor:

- i. Verschließen Sie das Gerät in einem Plastikbeutel, bevor Sie es in einen anderen Raum bringen.
- ii. Warten Sie 1-2 Stunden, bevor Sie das Gerät wieder aus dem Plastikbeutel herausnehmen.
- <span id="page-5-0"></span>2. Verwenden Sie nur das Original-Netzteil, Stromkabel und das USB-Kabel, die im Lieferumfang enthalten sind. Bei Verwendung anderer Netzteile und Kabel funktioniert der Scanner möglicherweise nicht.
- 3. Halten Sie den Platz des Stromanschlusses frei, falls Sie den Anschluss während unvorhergesehener Notfälle ausstecken müssen.
- 4. Beschädigte Kabel können einen Brand oder einen elektrischen Schlag verursachen. Vermeiden Sie ein Verdrehen, Knicken oder Beschädigen des Netzkabels.
- 5. Entfernen Sie das Netzkabel, falls Sie das Gerät längere Zeit nicht benutzen, z. B. über Nacht oder am Wochenende, um die Gefahr eines Brandes zu vermeiden.
- 6. Versuchen Sie nicht, den Scanner auseinander zu nehmen. Es besteht die Gefahr elektrischer Stromschläge. Das Öffnen des Scanners führt außerdem zum Verlust der Garantie.
- 7. Stoßen oder klopfen Sie nicht auf die Scanfläche. Sie ist sehr empfindlich und könnte zerbrechen.
- 8. Setzen Sie den Scanner nicht extremen Vibrationen aus. Interne Bauelemente können dadurch beschädigt werden.

# **SYSTEMVORAUSSETZUNGEN [1](#page-5-1)**

- PC mit Intel Pentium<sup>®</sup> IV 2.0 GHz Prozessor oder gleichwertiger
- 512 MB RAM
- z 2.0-Anschluss verfügbar
- CD-ROM- oder DVD-Laufwerk
- 800 MB Festplattenspeicher
- **•** Grafikkarte mit mindestens 16 Bit Farbtiefe
- **•** Betriebssystem: Windows 2000 Professional, Windows XP Home Edition, Windows XP Professional oder Windows Vista (ein gleichwertiger)

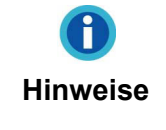

 $\overline{a}$ 

Für eine optimale Leistung werden Systeme mit Pentium® IV 3.0 GHz oder besserem Prozessor (oder ein gleichwertiger), 1GB RAM und 1 GB freier Festplattenspeicherplatz empfohlen.

<span id="page-5-1"></span><sup>&</sup>lt;sup>1</sup> Für das Scannen oder Bearbeiten großer Mengen Bilddaten können die Anforderungen höher liegen. Die angegebenen Systemanforderungen stellen nur eine Richtlinie dar. Im Allgemeinen gilt: je besser der Computer (Hauptplatine, Prozessor, Festplatte, RAM, Videokarte), desto besser die Ergebnisse.

# <span id="page-6-0"></span>**LIEFERUMFANG [2](#page-6-1)**

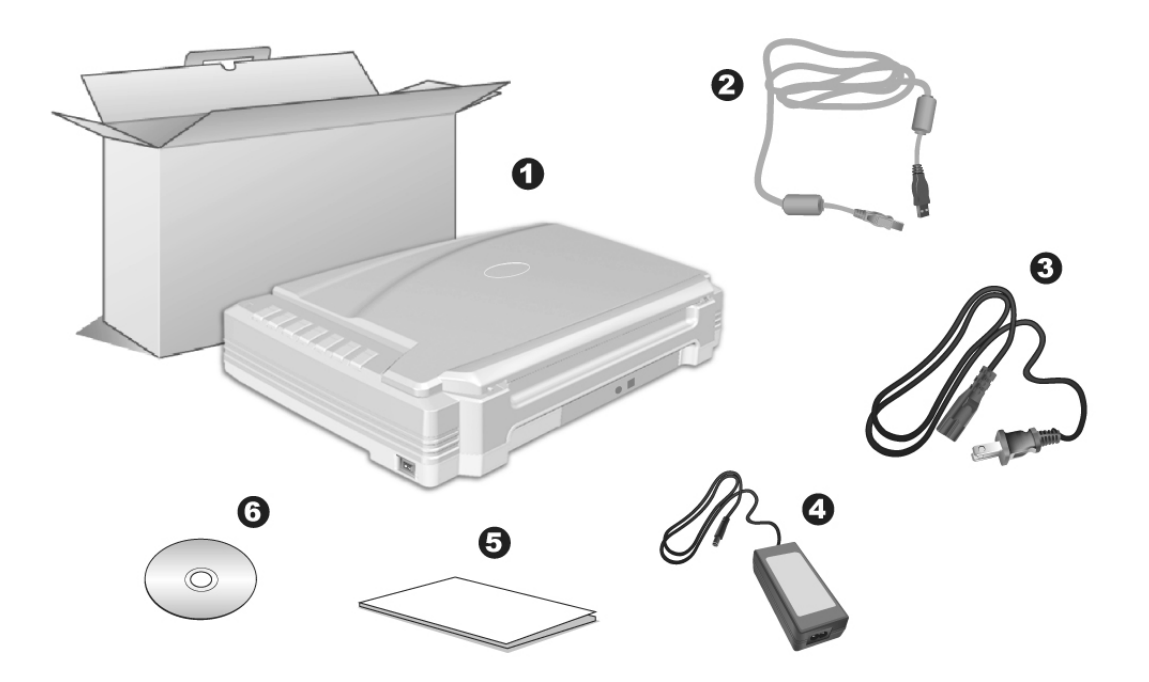

- 1. Scanner<sup>[3](#page-6-2)</sup>
- 2. USB-Anschlusskabel
- 3. Stromkabel
- 4. Netzteil
- 5. Scanner-Benutzerhandbuch
- 6. Programm und Treiber CD-ROM

<span id="page-6-1"></span><sup>&</sup>lt;u>a</u><br><sup>2</sup> Heben Sie die Verpackungsmaterialien für eventuelle zukünftige Transporte auf.<br><sup>3</sup> Die Abbildungen in diesem Handbuch weichen eventuell von ihrem Scanner ab.

<span id="page-6-2"></span>

# <span id="page-7-0"></span>**FUNKTIONEN DES SCANNERS**

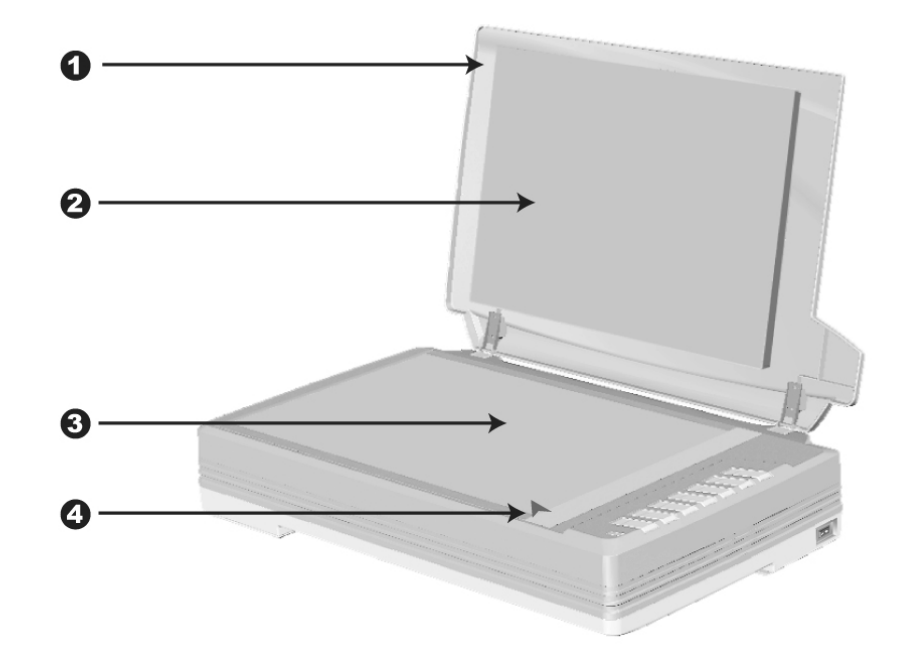

- 1. DOCUMENT-ABDECKUNG Dient dazu das Papier an der richtigen Stelle zu behalten und beschützt das Glas des Scanners.
- 2. DOKUMENT-POLSTER –Hält das Papier an seinem Ort und verbessert die Qualität.
- 3. SCANNER-GLAS Hier platzieren Sie die Objekte, die Sie flachbett-scannen wollen.
- 4. PAPIERGRÖßENMAKIERUNGEN Passen Sie Ihr Papier diesem Papiergrößenmarkierung an, sofern Sie das Flachbett-Scannen vornehmen wollen.

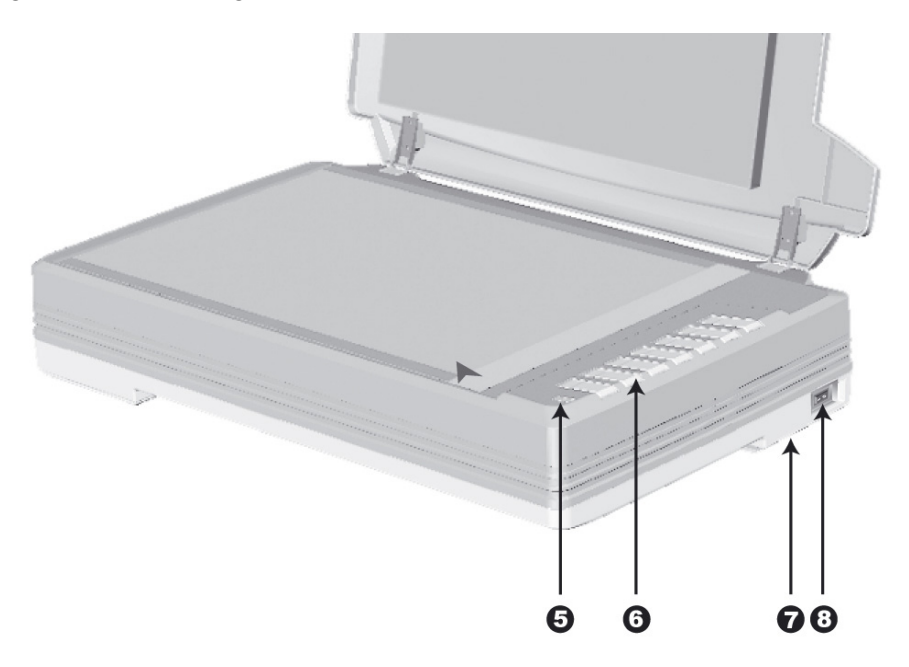

5. BETRIEBSANZEIGE – Zeigt den Scannerstatus an.

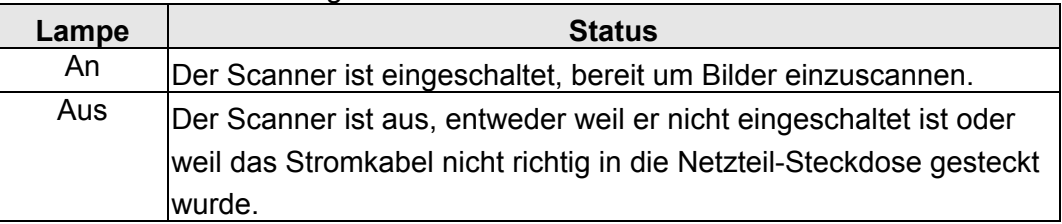

- 6. Scanner Tasten Sie können eine beliebige Taste drücken um eine vorkonfigurierte Scan-Aktion durchzuführen.
- 7. VERRIEGELUNG DES SCANNERKOPFES (befindet sich an der Unterseite des Scanners) – Damit kann der Scannerkopf beim Transport arretiert werden.
- 8. EIN/AUS-SCHALTER Hier wird der Scanner ein- und ausgeschaltet.

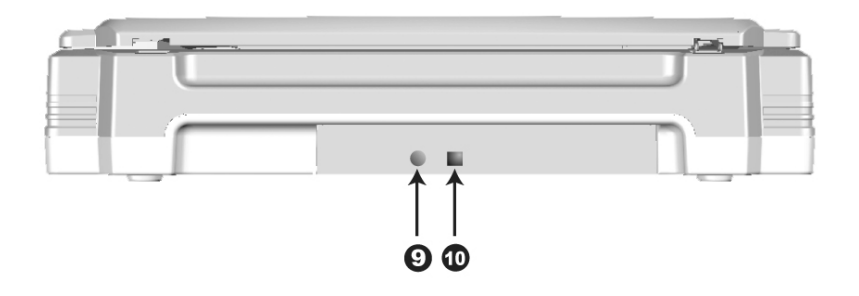

- 9. NETZANSCHLUSS Hier wird der Scanner über das mitgelieferte Netzteil an eine normale Steckdose angeschlossen.
- 10. USB-ANSCHLUSS Der Scanner wird über das mitgelieferte USB-Kabel an den USB-Anschluss des Computers angeschlossen.

# <span id="page-9-0"></span>**KAPITEL I. INSTALLATION DES SCANNERS**

Bevor Sie mit der Installation des Scanners beginnen, müssen Sie sicherstellen, dass alle notwendigen Komponenten vorliegen. Eine Liste der im Lieferumfang enthaltenen Komponenten finden Sie im Abschnitt "Lieferumfang" zu Beginn dieses Handbuchs.

# **INSTALLATIONSVORAUSSETZUNGEN**

Der Scanner wird mit der Scansoftware (Plustek DI Capture), der Task Management Software (Plustek DocAction), dem Bildbearbeitungsprogramm (NewSoft Presto! ImageFolio), dem OCR-Programm (I.R.I.S. Readiris Pro 10 Corporate Edition), dem Dokumenten Verwaltungsprogramm (NewSoft Presto! PageManager), Adobe Reader und dem Scannertreiber ausgeliefert. Für eine vollständige Installation dieser Programme benötigen Sie etwa 400 MB Speicherplatz auf der Festplatte. Um genügend Platz für die Software-Installation und zum Einscannen und Speichern von Dokumenten zur Verfügung zu haben, sollten mindestens 1 GB freier Speicherplatz vorhanden sein.

Der USB-Scanner funktioniert nur unter Windows vista, XP oder 2000 Professional.

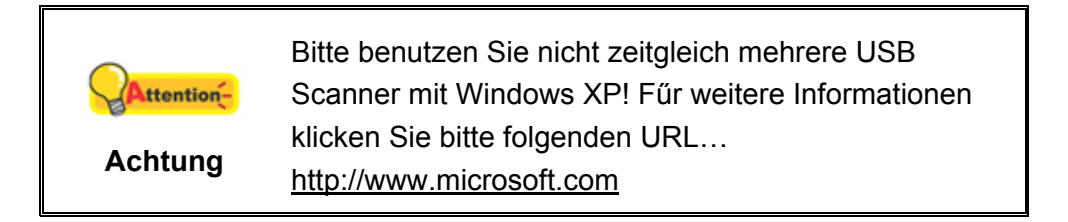

# **HARDWAREVORAUSSETZUNGEN**

Dieser Scanner überträgt Daten über USB (Universal Serial Bus), wodurch *Anschließen bei Betrieb ohne Neustart (Hot Plug and Play)* möglich ist. Um die USB-Fähigkeit Ihres Computers zu ermitteln, überprüfen Sie, ob auf der Rückseite des Computers ein USB-Anschluss vorhanden ist, der der untenstehenden Abbildung entspricht. Wenn Sie Probleme haben, den USB-Anschluss Ihres Computers zu identifizieren, finden Sie Hinweise dazu in der Hardware-Dokumentation des Computers.

Der Computer sollte über einen oder zwei rechteckige USB-Anschlüsse verfügen, die normalerweise so aussehen wie in dieser Abbildung.

<span id="page-10-0"></span>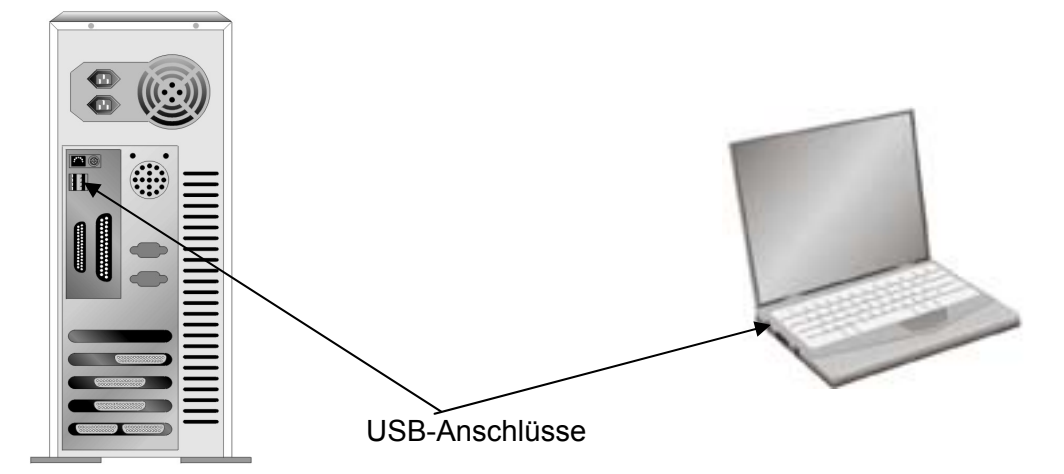

Wenn Ihr Computer keinen solchen USB-Anschluss aufweist, müssen Sie eine zertifizierte USB-Schnittstellenkarte erwerben, um den Computer für USB aufzurüsten.

### **SCANNER INSTALLIEREN UND EINRICHTEN**

Befolgen Sie diese Schritt-für-Schritt-Anweisungen, um den USB-Scanner zu installieren.

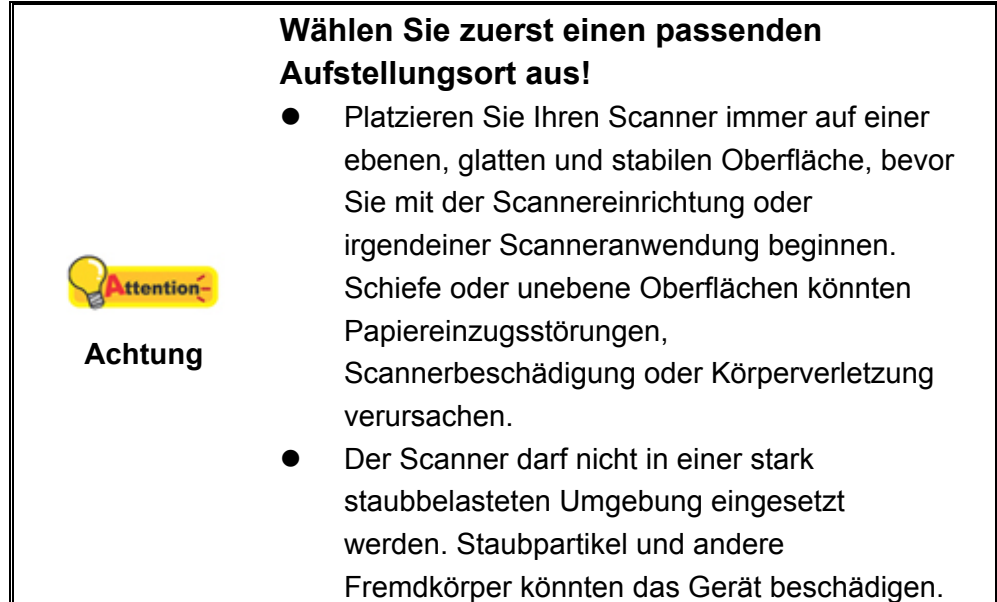

#### **Schritt 1. Scanner entriegeln**

Dieser Scanner ist mit einem Verriegelungsmechanismus ausgestattet, um den Scannerkopf bei einem Transport zu fixieren. Vor dem Anschließen an den Computer müssen Sie den Scanner entriegeln.

Um den Scanner zu entsichern, schieben Sie den Verschlussschieber an der Unterseite des Scanners Richtung Rückseite des Scanners bis er einschnappt. Beziehen Sie sich auf das Kapitel "[Verriegelung des Scannerkopfes"](#page-26-1) auf Seite [24](#page-26-1) dieses Handbuchs für mehr Informationen.

<span id="page-11-0"></span>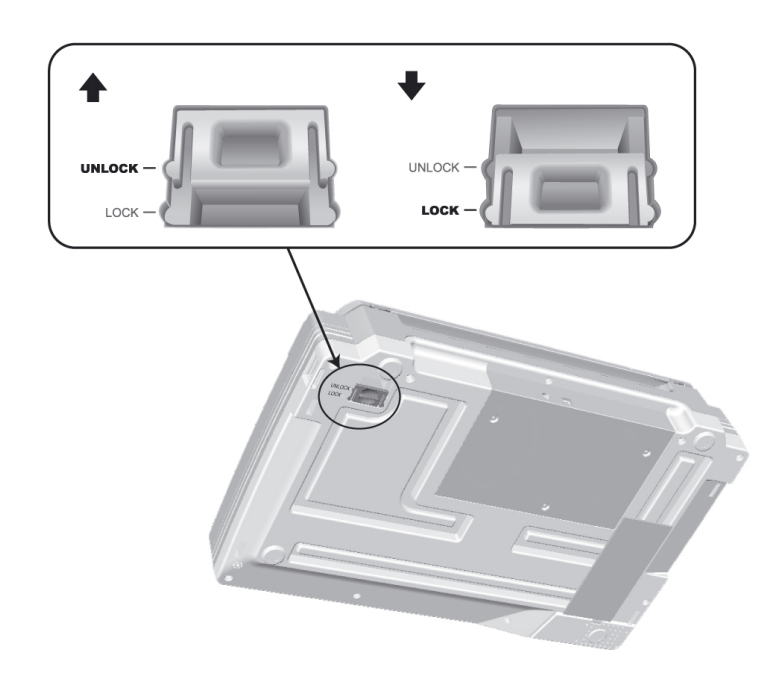

**Schritt 2. Den Scanner an Ihren Computer anschließen**

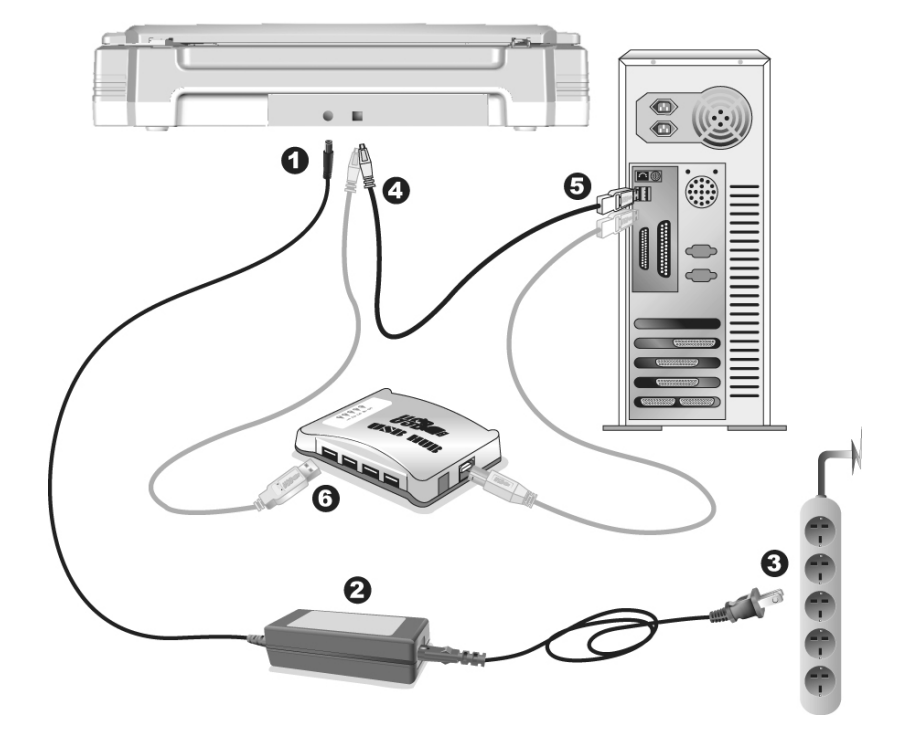

Stellen Sie sicher, dass der Scanner ausgeschaltet ist bevor **Attention-**Sie das Netzteil entfernen. **Achtung** 

- 1. Verbinden Sie das Netzteil mit dem Netzanschluss am Scanner.
- 2. Befestigen Sie das Stromkabel am Netzteil.
- 3. Schließen Sie das andere Ende des Stromkabels an eine Standard-

Wechselstromsteckdose.

- <span id="page-12-0"></span>4. Schließen Sie den rechteckig geformten Stecker des mitgelieferten USB-Kabels an den USB-Anschluss des Scanner.
- 5. Verbinden Sie das rechteckige Ende des USB-Kabels mit einem freien USB-Anschluss an der Rückseite des Computers.
- 6. Wenn Sie den Scanner an eine USB-Konsole<sup>[4](#page-12-1)</sup> anschließen möchten, achten Sie darauf, dass die Konsole mit dem Computer verbunden ist. Schließen Sie dann den Scanner an die USB-Konsole.

### **Schritt 3. Software installieren**

- 1. Schalten Sie den Scanner an der Seite ein.
- 2. Wenn die USB-Komponenten Ihres Computers einwandfrei funktionieren, wird der Scanner automatisch erkannt und der Assistent zum Hinzufügen neuer Hardware gestartet.

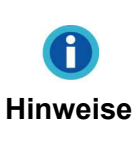

Wenn der Computer bei der Installation des Scanners ausgeschaltet war, wird nach dem nächsten Start von Windows die Meldung "Hardware-Assistent" angezeigt.

- 3. Unter Windows 2000:
	- a. Klicken Sie auf **Weiter**, sobald das Dialogfeld des Hardware-Assistenten erscheint.
	- b. Wählen Sie die Option "Nach Dem Besten Treiber Für Das Gerät Suchen (Empfohlen)" und klicken Sie auf **Weiter**.
	- c. Im nächsten Dialogfeld werden Sie aufgefordert, das Ziellaufwerk zur Treibersuche anzugeben. Markieren Sie die Option **CD-ROM-Laufwerk** und deaktivieren Sie die Option **Diskettenlaufwerk** (falls markiert).

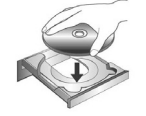

- d. Legen Sie die mit dem Scanner mitgelieferte CD-ROM zur Einrichtung des Scanners in das CD-ROM-Laufwerk und klicken Sie auf **Weiter**.
- e. Klicken Sie im folgenden Fenster auf die Schaltfläche **Weiter**.
- f. Während des Installationsprozesses wird die Meldung "Digital Signature required" angezeigt. Ignorieren Sie sie und klicken Sie auf **Ja**, um mit der Installation fortzufahren. Die korrekte Scannerfunktion ist dabei dennoch gesichert. Fahren Sie anschließend mit Schritt 6 fort.
- 4. Unter Windows XP:
	- a. Legen Sie die mitgelieferte CD-ROM in das CD-Laufwerk ein.

<span id="page-12-1"></span> $\overline{a}$ <sup>4</sup> Eine USB-Konsole ist nicht im Lieferumfang enthalten.

- <span id="page-13-0"></span>b. Wählen Sie **Automatische Softwareinstallation [Empfohlen]** und klicken Sie auf **Weiter**.
- c. Klicken Sie im folgenden Fenster auf die Schaltfläche **Weiter**. Fahren Sie anschließend mit Schritt 6 fort.
- 5. Unter Windows Vista:
	- a. Wählen Sie die Option "Software automatisch installieren [EMPFOHLEN]" (Locate and install driver software), sobald das Dialogfeld des "Neues Gerät gefunden" (Found New Hardware) erscheint.
	- b. Klicken Sie auf [Weiter], wenn sich das "Benutzerkonto" (User Account Control) Dialogfenster öffnet.
	- c. Legen Sie die mitgelieferte CD-ROM in das CD-Laufwerk ein, wenn das Fenster erscheint: "Legen Sie die CD ein, die mit Ihrem USB Scanner geliefert wurde" (Insert the disc that came with your USB Scanner), und klicken Sie auf [Weiter].
	- d. Während des Installationsprozesses wird die Meldung "Windows kann den Herausgeber dieser Treibersoftware nicht überprüfen" (Windows can't verify the publisher of this driver software) angezeigt. Ignorieren Sie sie, und klicken Sie auf [Treibersoftware dennoch installieren] (Install this driver software anyway), um mit der Installation fortzufahren. Die korrekte Scannerfunktion ist dabei dennoch gesichert.
- 6. Klicken Sie nach Abschluss der Installation auf **Fertig stellen**, um den Hardwareassistenten zu schließen.
- 7. Folgen Sie zum Installieren der benötigten Software für lhren neuen USB-Scanner den Anweisungen am Bildschirm.
- 8. Schließen Sie nach Installation der Software alle offenen Anwendungen und klicken Sie auf die Schaltfläche **Fertig stellen**, um lhren Computer jetzt neu zu starten.

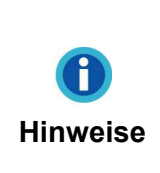

Wenn die Scannerinstallation und die entsprechenden Bildschirmmeldungen ausbleiben sollten, klicken Sie auf **Start**, wählen Sie die Option **Ausführen** und geben Sie **D:\Install** ein (wobei D: den Laufwerksbuchstaben des CD-ROM-Laufwerks angeben muss).

#### **Schritt 4. Scanner testen**

Die folgenden Anweisungen zeigen, wie Sie überprüfen können, ob der Scanner richtig mit Ihrem Computer und der Scan-Software funktioniert, indem Sie Ihren ersten Scan mit unserer gebündelten Bildbearbeitungsanwendung NewSoft Presto! ImageFolio ausführen. Bevor Sie den Scanner testen, sollten Sie noch einmal überprüfen, ob alle Kabel fest angeschlossen sind.

#### <span id="page-14-0"></span>**Flachbett-Modus testen:**

1. Öffnen Sie die Dokumenten-Abdeckung des Scanners. Legen Sie ein Dokument mit dem Gesicht nach unten auf die Glasplatte, so dass die obere linke Ecke des Dokumentes am Pfeil auf Markierung anliegt.

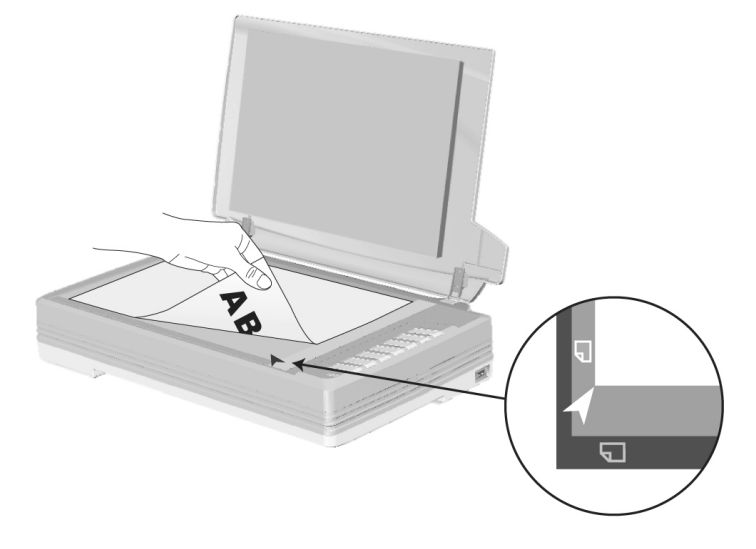

- 2. Schließen Sie vorsichtig die Scannerabdeckung.
- 3. Wählen Sie unter Start Programme das Programm NewSoft Presto! ImageFolio aus und starten Sie es.
- 4. (Wenn nur ein Scanner mit Ihrem Computer verbunden ist, überspringen Sie bitte den Punkt 5.) Wenn Sie mehr als einen Scanner oder irgendwelche anderen Bildverarbeitungsgeräte auf ihrem Computer installiert haben: Klicken Sie auf **Quelle wählen** von dem Datei-Menü des **Presto! ImageFolio**-Programms und wählen Sie dann diesen Scanner als die vorgegebene Scan-Quelle.
- 5. Klicken Sie im Programm Presto! ImageFolio auf **Datei** > **Importieren** > **Importieren**.
- 6. Wählen Sie **Flachbett reflektierend** als den Scan-Typ in dem geöffneten Twain-Fenster.
- 7. Klicken Sie auf die Schaltfläche **Scannen**.
- 8. Wenn auf dem Bildschirm ein Bild angezeigt wird, arbeitet Ihr Scanner ordnungsgemäß.

# **INSTALLATION ZUSÄTZLICHER SOFTWARE**

Unsere Scanner sind TWAIN-kompatibel und arbeiten dadurch mit praktisch allen TWAIN-kompatiblen Programmen zusammen. Wenn Sie zusätzliche Software zur Verwendung mit dem Scanner erwerben, achten Sie darauf, dass diese dem TWAIN-Standard entspricht.

# **KAPITEL II. SCANNEN**

<span id="page-15-1"></span><span id="page-15-0"></span>Grundsätzlich muss der Scanner über ein Softwareprogramm gesteuert werden. Da alle eingescannten Dokumente (ob Texte oder Grafiken) vom Computer als Bilddateien behandelt werden, erfolgt das Einscannen in den meisten Fällen über ein Bildbearbeitungsprogramm, mit dem die Scanergebnisse betrachtet, nachbearbeitet, gespeichert und ausgedruckt werden können. Auf der im Lieferumfang enthaltenen CD-ROM mit den Installations- und Anwendungsprogrammen befindet sich ein Bildbearbeitungsprogramm. Sie können damit gescannte Bilder durch den Einsatz von Filtern und Werkzeugen verändern und korrigieren.

Sie möchten Textdokumente einscannen und sie in Ihrer Textverarbeitung weiterbearbeiten? Dann benötigen Sie ein Programm zur automatischen Texterkennung (OCR). OCR-Programme konvertieren die nach dem Einscannen von Textdokumenten erstellten Grafikdateien in Textdateien, die mit Textverarbeitungsprogrammen betrachtet, bearbeitet und gespeichert werden können. Auch ein OCR-Programm befindet sich bereits auf der im Lieferumfang Ihres Scanners enthaltenen CD-ROM. Installieren sie es, wenn Sie den Scanner zum Einscannen und Weiterverarbeiten von Textdokumenten nutzen wollen.

Wie der Name schon andeutet, ist DI Capture ein spezialisiertes Dokument-Bild-Aufnahme und Verarbeitungs Programm welches Ihnen erlaubt Ihre Dokumente bequem zu digitalisieren und automatisch deren elektronische Dateien in einem vorgesehenen Order zu speichern. Wenn Sie es nicht gewohnt sind zu scannen, kein Problem : der Scan Wizard wird Sie anleiten, wie jede Scanaufgabe zu erledigen ist.

Das Programm DocAction, welches die Handhabung Ihres Scanners nahtlos in die des Computers und anderer Geräte integriert, liefert eine schnelle und bequeme Weise um verschiedene Scannfunktionen durchzuführen. Dank DocAction müssen Sie nicht jedesmal die Einstellungen neu einrichten wenn Sie etwas scannen wollen. Drücken Sie einfach auf irgendeine Taste des Frontpaneels ihres Scanners oder klicken Sie auf ein beliebiges Scan-Menüsymbol von DocAction auf Ihrem Bildschirm. Der Scanner beginnt Ihre Papierdokumente zu scannen und überträgt sie zu Ihrerm zugewiesenen Ziel. Das Ziel kann ein Drucker, Ihr E-Mail-Programm, Dateien auf Ihren Festplattenlaufwerken, ein Bildbearbeitungsprogramm, usw. sein.

Bitte wenden Sie sich an die jeweilige online Hilfe der einzelnen Programme, um Ihre Fragen zu beantworten, die evtl. während des Scannens anfallen.

Dieses Kapitel beschreibt drei wichtige Schritte der Scanner-Operationen. Lesen Sie sich die Schritte gründlich durch und folgen Sie den Anweisungen, um die richtige Benutzung und die optimale Scannerleistung zu sichern.

Schritt 1. [Dokumente vorbereiten](#page-16-1)

Schritt 2. [Dokumente platzieren](#page-16-2)

Schritt 3. [Dokumente scannen](#page-16-3)

# <span id="page-16-1"></span><span id="page-16-0"></span>**DOKUMENTE VORBEREITEN**

Angemessene Dokumentvorbereitung vor dem Scannen kann Papierestau und der Beschädigung des Scanners vorbeugen.

[Überprüfung der Dokument-Eigenschaften](#page-16-4)

### <span id="page-16-4"></span>**Überprüfung der Dokument-Eigenschaften**

Stellen Sie sicher, dass die Papierformate Ihrer Dokumente vom Scanner verarbeitet werden können. Beziehen Sie sich auf "Anhang A: Technische Daten" dieses Handbuchs für ausführlichere Information.

# <span id="page-16-2"></span>**DOKUMENTE PLATZIEREN**

#### **Benutzung des Flachbetts**

- 1. Öffnen Sie die Dokumentenabdeckung Ihres Scanners.
- 2. Legen Sie ein Dokument mit dem Gesicht nach unten auf die Glasplatte, so dass die obere linke Ecke des Dokumentes am Pfeil auf Markierung anliegt.

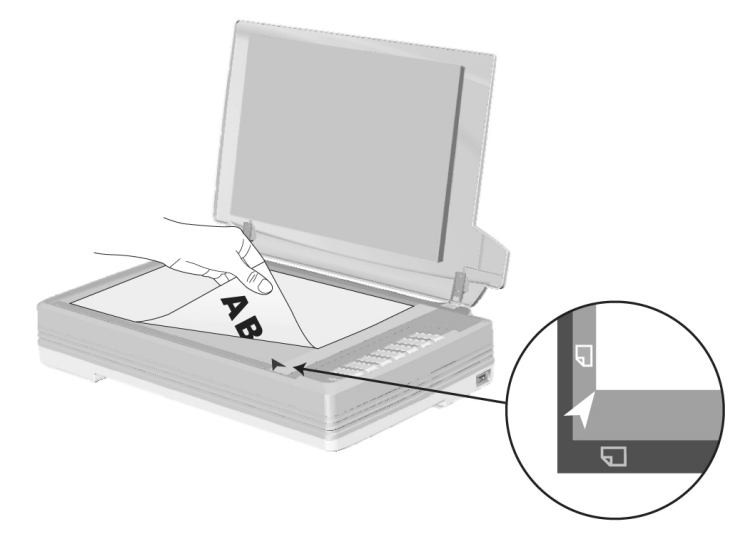

3. Schließen Sie vorsichtig die Scannerabdeckung.

### <span id="page-16-3"></span>**DOKUMENTE SCANNEN**

Es gibt vier verschiedene Möglichkeiten den Scanner zu verwenden:

- 1. Indem man Bilder mit Hilfe unsere TWAIN-Oberfläche scannt, innerhalb jedes TWAIN-Konform-Anwendungsprogramms.
- 2. Durch das Scannen von Bildern innerhalb unserer DI Capture-Software.
- <span id="page-17-0"></span>3. Beim Scannen über die Tasten am Scanner.
- 4. Scannen über das Programm DocAction auf dem Bildschirm.

Die TWAIN-Oberfläche, DI Capture-Software, und DocAction-Software werden automatisch auf Ihrem System zusammen mit dem Scanner-Treiber installiert.

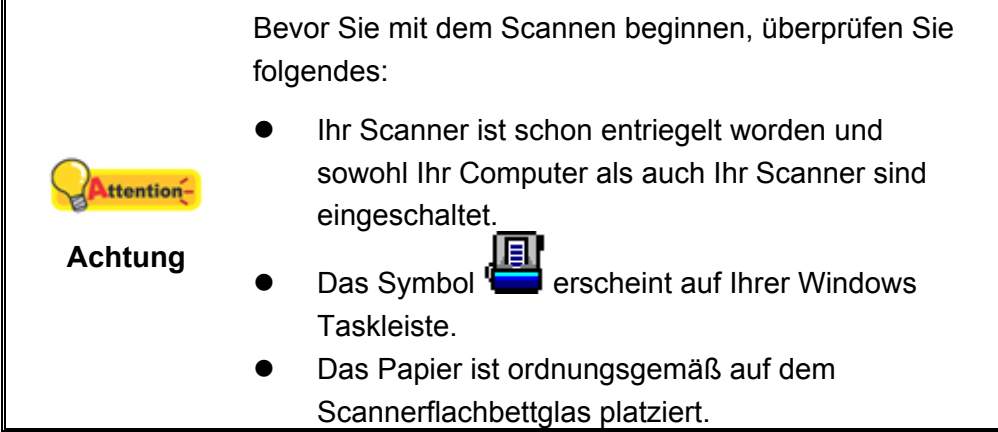

#### **Scannen mit der TWAIN Benutzeroberfläche**

Der TWAIN-Treiber ist ein sehr wichtiges Programm, das im Lieferumfang Ihres Scanners enthalten ist. Dieses Programm steuert die Kommunikation zwischen der Scanner-Hardware und der Software, mit der Sie Ihre Dokumente ansehen, bearbeiten, ausgeben oder gescannte Bilder übertragen. Über den TWAIN-Treiber können Sie den Scanvorgang steuern und den Scanner bedienen. Dabei können Sie nicht nur angeben, welche Art von Vorlage Sie einscannen möchten, sondern auch eine Reihe von Einstellungen vornehmen, die die Qualität des Scanergebnisses beeinflussen.

Folgendes beschreibt wie Sie unsere mitgelieferte Bildbearbeitungsanwendung (NewSoft Presto! ImageFolio) und OCR-Software (I.R.I.S. Readiris Pro 10 Corporate Edition) zum Scannen mit TWAIN-Oberfläche benutzen können. Sobald Sie mit dem Scannen vertraut sind, können Sie auch andere TWAIN-kompatible Scanprogramme oder Bildbearbeitungsanwendungen für Ihre Scanprojekte verwenden.

#### **Scannen innerhalb des NewSoft Presto! ImageFolio:**

1. Wählen Sie unter Start  $\rightarrow$  Programme: Presto! ImageFolio aus und starten Sie dies.

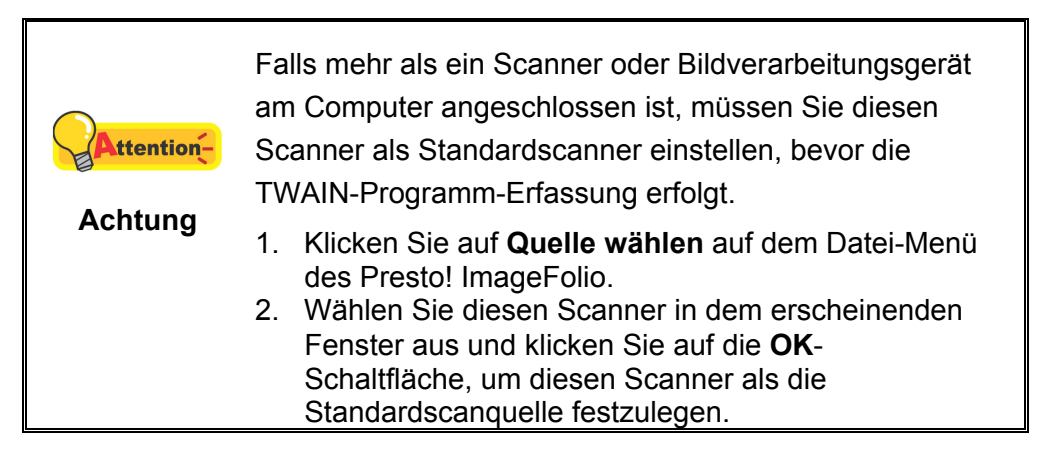

- 2. Klicken Sie im Programm Presto! ImageFolio auf **Datei** > **Importieren** > **Importieren**.
- 3. Wählen Sie bitte **Flachbett reflektierend** als den Scantyp in dem sich öffnenden TWAIN-Fenster.

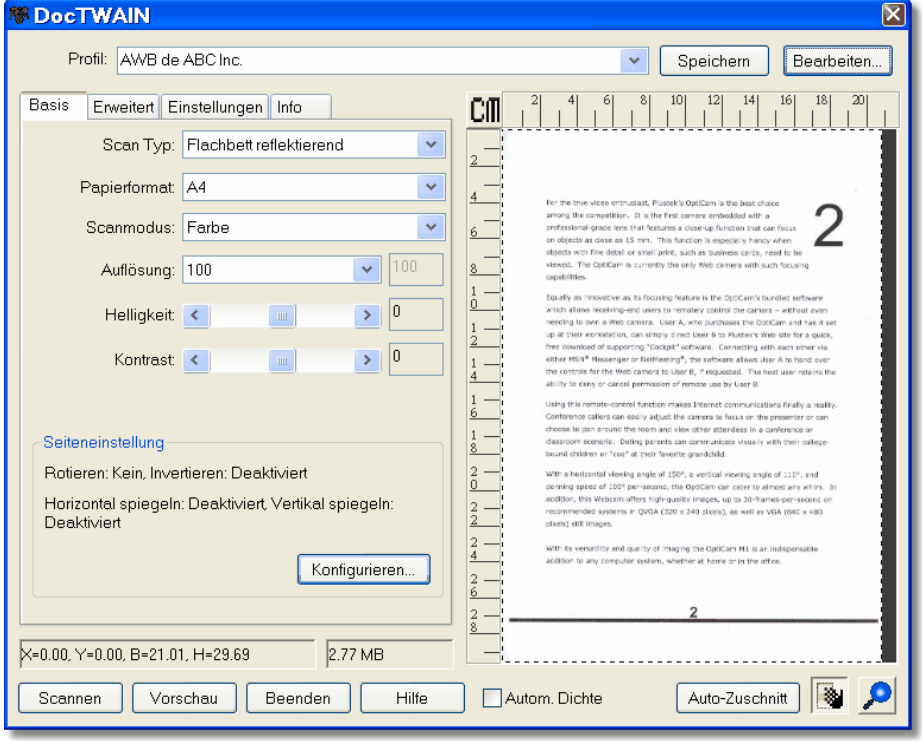

- 4. Passen Sie die Scannereinstellungen an.
- 5. Klicken Sie auf die Schaltfläche **Vorschau**. Das gescannte Bild sollte nun in dem Vorschaufenster erscheinen. Mithilfe der Maus können Sie die genauen Abmessungen des einzuscannenden Ausschnitts festlegen oder Bereiche herausschneiden, die Sie nicht scannen möchten. Passen Sie die Scaneinstellungen nochmals an, wenn die Vorschau nicht Ihren Anforderungen entspricht.
- 6. Klicken Sie auf die Schaltfläche **Scannen**.
- 7. Wenn der Scan beendet ist, klicken Sie bitte auf die **Beenden** Schaltfläche um das TWAIN-Fenster zu schließen. Die gescannten Bilder werden im Presto! ImageFolio angezeigt, und Sie können jetzt mit den Bildbearbeitung beginnen.

#### <span id="page-19-0"></span>**Scannen mit I.R.I.S. Readiris Pro 10 Corporate Edition:**

1. Wählen Sie unter Start  $\rightarrow$  Programme: Iris Anwendungen uns starten Sie von dort Readiris Pro 10 Corporate Edition.

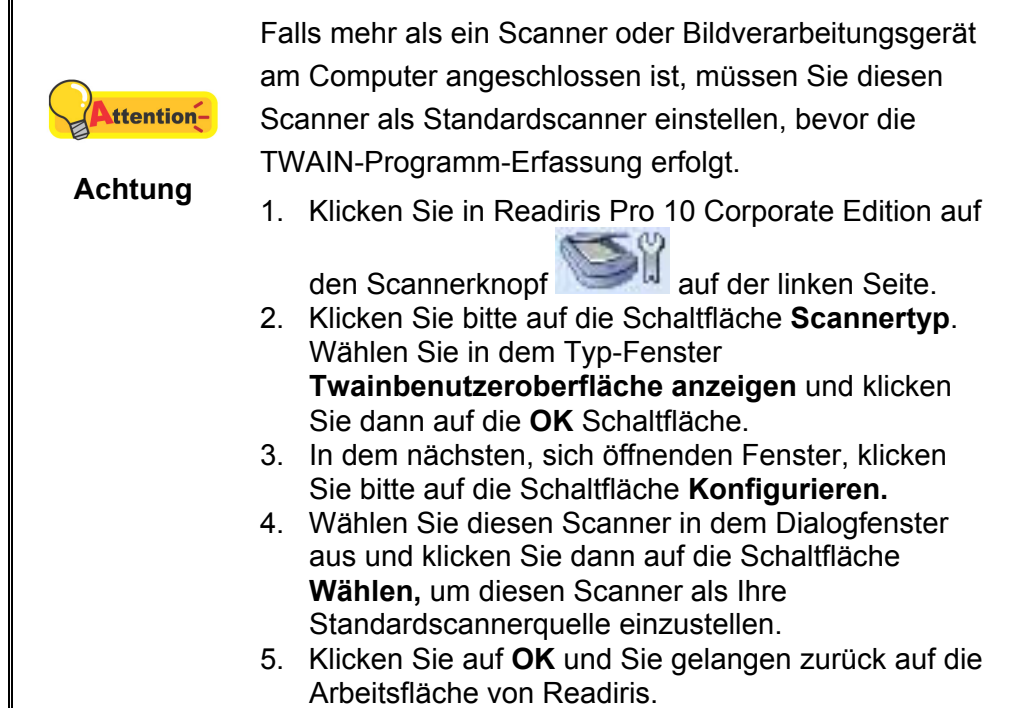

2. Innerhalb des Programms Readiris Pro 10 Corporate Edition, klicken Sie bitte

auf das Scansymbol auf der linken Seite.

- 3. Wählen Sie **Flachbett reflektierend** als Scantyp in dem geöffneten TWAIN-Dialogfenster.
- 4. Justieren Sie die Scaneinstellungen.
- 5. Klicken Sie auf die Schaltfläche **Vorschau**. Das gescannte Bild sollte nun in dem Vorschaufenster erscheinen. Mithilfe der Maus können Sie die genauen Abmessungen des einzuscannenden Ausschnitts festlegen oder Bereiche herausschneiden, die Sie nicht scannen möchten. Passen Sie die Scaneinstellungen nochmals an wenn das Vorschaubild nicht Ihren Anforderungen entspricht.
- 6. Klicken Sie auf die Schaltfläche **Scannen**.
- 7. Die gescannten Bilder werden im Readiris Hauptfenster angezeigt, und Sie können jetzt mit OCR fortfahren um die Bilder in PDF oder editierbare Text-Formate zu konvertieren.

#### **Scannen mit Plustek DI Capture**

1. Klicken Sie auf den Windows-Startknopf  $\rightarrow$  Programme, um DI Capture zu starten.

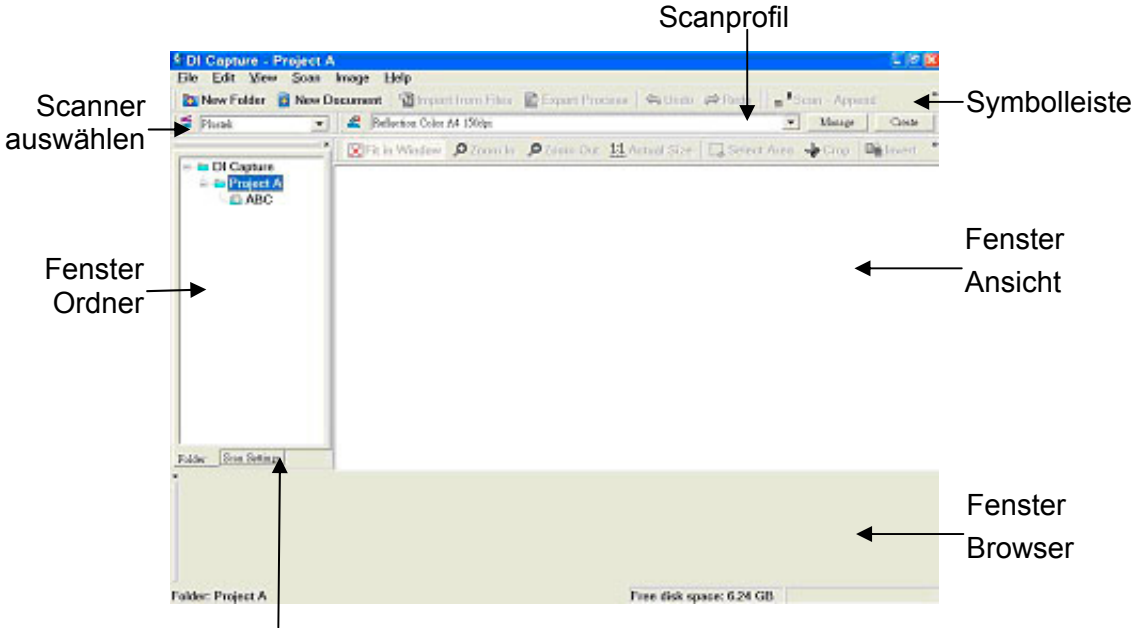

Fenster Scaneinstellungen

- 2. Innerhalb des DI Capture, wählen Sie diesen Scanner in der Drop-Down-Liste Scanner Model Name vaus.
- 3. Wählen Sie ein Dokument aus dem **Fenster Ordner** um die gescannten Bilder **D** Neuer Ordner zu speichern, klicken Sie die Schaltfläche und/oder **auf Neues Dokument** auf der Symbolleiste.
- 4. Wählen Sie ein angemessenes Scanprofil. (Sie können das **Fenster Scaneinstellungen-**Schild anklicken um zu überprüfen ob die aktuellen Einstellungen des gewählten Scanprofils Ihren Erfordernissen entspricht. Wenn nicht, können Sie die **Anlegen** oder **Bearbeiten**- Schaltfläche neben dem Scanprofil anklicken um ein neues Profil zu erstellen oder ein existierendes Profil zu modifizieren.)
- 5. Klicken Sie die **m<sup>#Scannen + Hinzufügen** Schaltfläche auf der Symbolleiste an.</sup>
- 6. Wenn der Scan fertig ist, werden alle gescannten Bilder in dem **Browser Fenster** angezeigt. Das letzte gescannte Bild erscheint in dem **Fenster Ansicht** (großes Fenster).

Als Alternative können Sie auch die **Scan Wizard** Schaltfläche auf der Symbolleiste anklicken, damit der Scan Wizard Sie durch den gesamten Scanprozess begleitet.

Sie können sich auch Ihre eigene Benutzeroberfläche des DI Capture zusammenschneidern wie zum Beispiel die Symbolleistenknöpfe, Fenster Ansicht, Fenster Browser, etc.

<span id="page-21-0"></span>Beziehen Sie sich bitte auf die Online-Hilfe von DI Capture um mehr über diese Funktion herauszufinden!

#### **Scannen über das Bedienfeld oder das Programm DocAction**

Die Einstellungen für jeden Knopf am Scanner können in DocAction konfiguriert werden. DocAction ermöglicht einen schnellen Zugriff auf die gebräuchlichsten Scanfunktionen. Sie sind besonders nützlich, wenn Sie wiederholt mit den selben Einstellungen scannen und die Ergebnisse an das selbe Ziel senden müssen.

Die Tasten am Scanner werden in dieser Anleitung verwendet um die Möglichkeiten des Scanners zu demonstrieren. Sie könnten auch DocActions Bildschirm-Ausführen-Menü benutzen um die selben Scanaufgaben auszuüben.

#### **Konfiguration der Schaltflächeneinstellungen**

Bevor Sie Ihren ersten Scan via Scannertasten ausführen, ist es zu empfehle, dass Sie die Tasteneinstellungen erst Ihren Anforderungen und Vorlieben entsprechend konfigurieren. Es gibt zwei Möglichkeiten um die Tasteneinstellungen von DocAction anzuschauen oder zu konfigurieren:

- Doppelklicken Sie das Symbol in der Windows Systemleiste.
- Klicken Sie mit der rechten Maustaste auf das Symbol Windows Systemleiste, und wählen Sie dann **Konfiguration der Schaltflächen** in dem erscheinenden Pop-Up-Menü aus.

Innerhalb des "Konfiguration der Schaltflächen"-Fensters können Sie eine Reihe von Symbolen im linken Ausschnitt des Fensters finden. Jedes Ikon repräsentiert eine Taste am Bedienfeld des Scanners (sowie beim DocActions Bildschirm-Ausführen-Menü). Klicken Sie auf eine beliebige Taste auf dem linken Ausschnitt und ihre derzeitigen Tasteneinstellungen werden sofort im rechten Ausschnitt angezeigt. Justieren Sie die speziellen Funktionen welche zu der Funktionstaste gehören.

Klicken Sie auf den Hilfe-Knopf innerhalb des Fensters "Konfiguration der Schaltflächen" um mehr Information zu erhalten.

#### **Scannen mit den Tasten**

Das Scannen von Dokumenten oder Bildern mit diesem Scanner ist sehr einfach. Folgen Sie den beiden unten beschriebenen Schritte:

1. Platzieren Sie das Dokument oder Bild auf dem Scanner. (Beziehen Sie sich auf das ["Kapitel II. Scannen"](#page-15-1) dieses Handbuchs für mehr Informationen über die richtige Platzierung von Papier auf das Flachbettglas.)

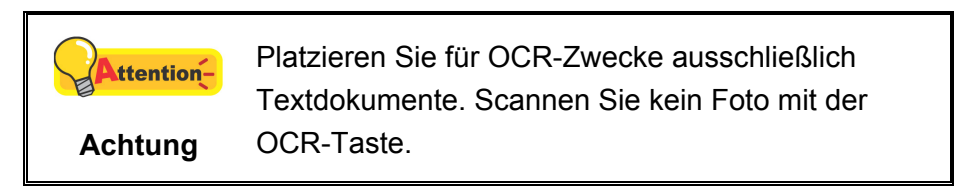

- 2. Führen Sie eine der folgenden Anweisungen aus um den Scan zu starten:
	- Drücken Sie die Taste am Bedienfeld des Scanners.
	- 圓 • Rechtklicken Sie auf das Symbol in der Windows Systemleiste, und wählen Sie dann **Ausführen** in dem sich öffnenden Pop-Up-Menü aus. Klicken Sie die gewünschten Funktionstastensymbole in dem Pop-Up-Menü an.

Der Scanner startet sofort mit dem Scannen und führt die dazugehörige Aktion entsprechend der Einstellungen welche Sie in dem "Konfiguration der Schaltflachen"-Fenster festgelegt haben.

# <span id="page-23-0"></span>**KAPITEL III. WARTUNG UND PFLEGE**

Ihr Scanner ist so konstruiert, um Instandhaltungsfrei zu sein. Dennoch, kann regelmäßige Pflege und Wartung die Lebensdauer Ihres Scanners erheblich erweitern und einen reibungslosen Arbeitsablauf bewirken.

# **SCANNER REINIGEN**

Papierstaub, Staub, Tinte und Toner von dem gescannten Papier können das Scannerglas verschmutzen, was zu schlechter Bildqualität oder Papierstau führen kann.

Führen Sie die folgenden Arbeitsschritte durch, um die Scanneroberfläche und das Scannerglas zu reinigen. Wischen Sie die beschriebenen Teile sanft ab. Reiben Sie nicht zu stark.

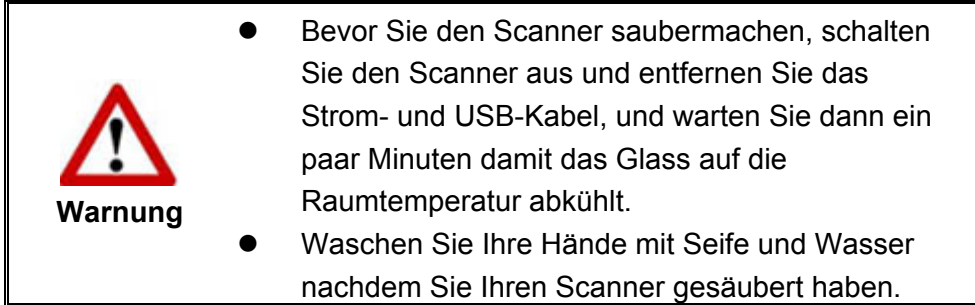

### **Reinigungsmaterialien**

Halten Sie die folgenden Reinigungsmaterialien bereit, um den Scanner zu säubern:

- ein weiches, trockenes, flusenfreies Tuch (oder ein Q-Tip)
- **Einen nicht aggressiven Reiniger** Isopropyl Alkohol (95%) Benutzen Sie KEIN Wasser.

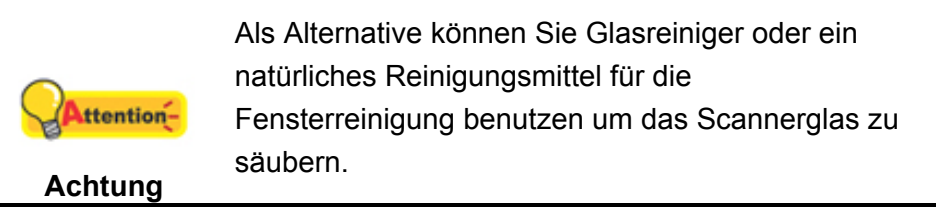

Die Benutzung anderer Reinigungsmaterialien könnten Ihrem Scanner Schaden zufügen.

# **Reinigung des Flachbetts**

- 1. Öffnen Sie die Dokumentabdeckung.
- 2. Wischen Sie sacht über die folgenden Oberflächen mit dem mit Reinigungsflüssigkeit befeuchteten Tuch.

#### **Reinigung des Dokument-Polsters und Scannerglases:**

<span id="page-24-0"></span>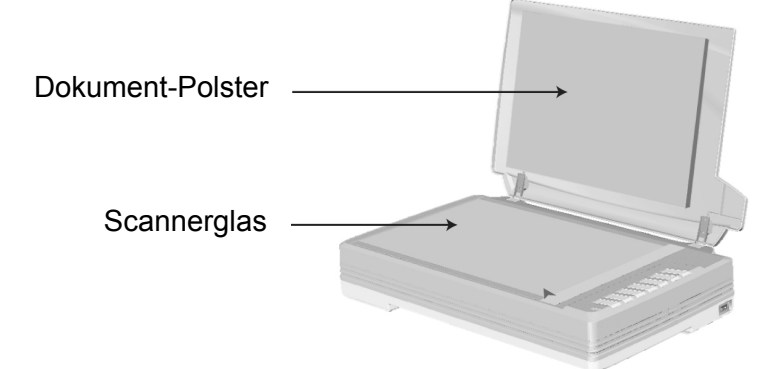

- 3. Warten Sie bis die gereinigten Flächen richtig getrocknet sind.
- 4. Schließen Sie vorsichtig die Scannerabdeckung.

# **SCANNER AUSRICHTEN**

In den meisten Fällen muss der Scanner nicht ausgerichtet werden, aber es kann vorkommen, dass eine Ausrichtung nötig ist. Es ist nur dann eine Ausrichtung des Scanners notwendig, wenn Teile der Vorlage an den Rändern nicht eingescannt werden. Beispielsweise wird beim Scannen die Kopfzeile eines Dokuments nicht übergangen.

#### **Die Anpassung für den Flachbettscan:**

- 1. Legen Sie ein Dokument mit dem Gesicht nach unten auf die Glasplatte, so dass die obere linke Ecke des Dokumentes am Pfeil auf Markierung anliegt.
- 2. Klicken Sie das Symbol **auf der Windows-Taskleiste.**
- 3. Klicken Sie auf **Scanner Utility** in dem geöffneten Menü.
- 4. Das Scanner Utility-Fenster öffnet sich. Finden Sie den **Scanstartposition-Ausrichtung-**Abschnitt und wählen Sie **Flachbett reflektierend** als Quelle aus.

<span id="page-25-0"></span>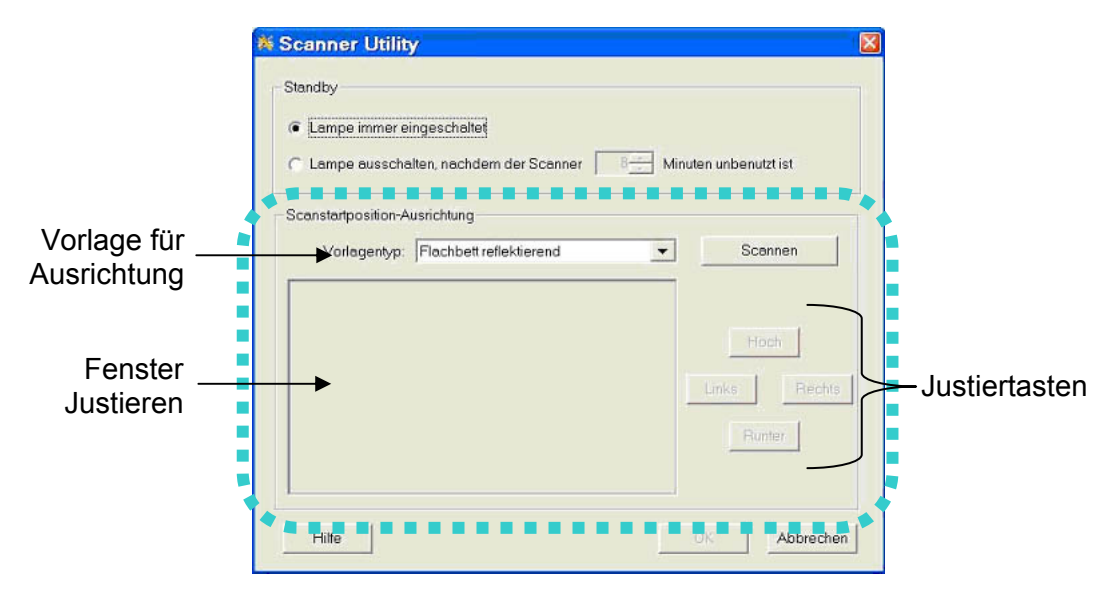

- 5. Klicken Sie auf die Schaltfläche **Scannen**. Ein Teil des Dokuments wird in dem Feld Fenster Justieren angezeigt.
- 6. Klicken Sie auf die **Justiertasten** (Hoch, Runter, Links, Rechts) bis die obere linke Ecke des gescannten Dokuments sich an die obere linke Ecke des Felds Fenster Justieren anschmiegt.
- 7. Sobald die Anpassung fertig ist, klicken Sie bitte auf die **OK** Schaltfläche um die Einstellungen zu speichern und abzuschließen.

# **ENERGIESPARMODUS**

Sie können sich entscheiden, ob Sie die Scannerlampe immer angeschaltet lassen möchten oder eine Leerlaufzeit für die Lampe definieren wollen, damit Sie sich automatisch ausschaltet.

- 1. Klicken Sie auf das Symbol **in Inter** in Ihrer Windows-Taskleiste.
- 2. Klicken Sie auf **Scanner Utility** in dem Pop-Up-Menü.
- 3. Bitte klicken Sie auf die Schaltfläche Ihrer Wahl in dem **Standby**-Abschnitt des sich öffnenden Scanner Utility-Fensters:

<span id="page-26-0"></span>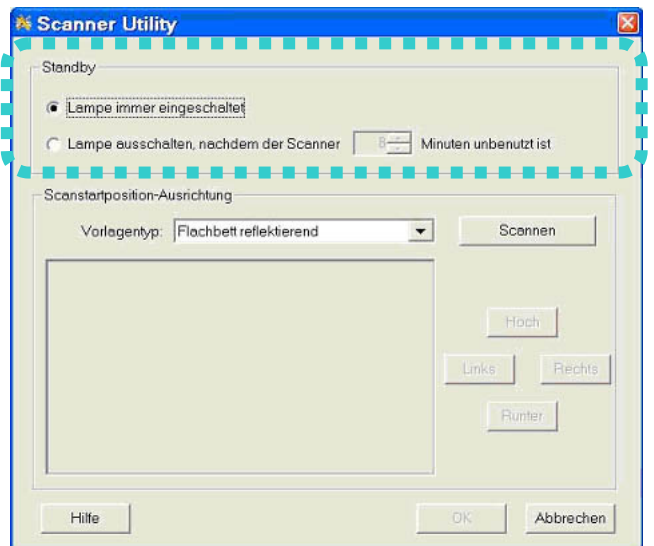

- a. Um die Lampe immer eingeschaltet zu lassen: Klicken Sie auf das Kästchen vor "Lampe immer eingeschaltet".
- b. Um die Lampe automatisch auszuschalten: Klicken Sie auf das Kästchen vor "**Lampe ausschalten, nachdem der Scanner … Minuten unbenutzt ist**" und Klicken Sie anschließend auf die Auf- oder Ab-Pfeile, um eine Standardzeit für die Lampe einzustellen, nach der sich die Lampe ausschalten soll.
- 4. Klicken Sie bitte auf die **OK** Schaltfläche um die Einstellungen zu speichern und abzuschließen.

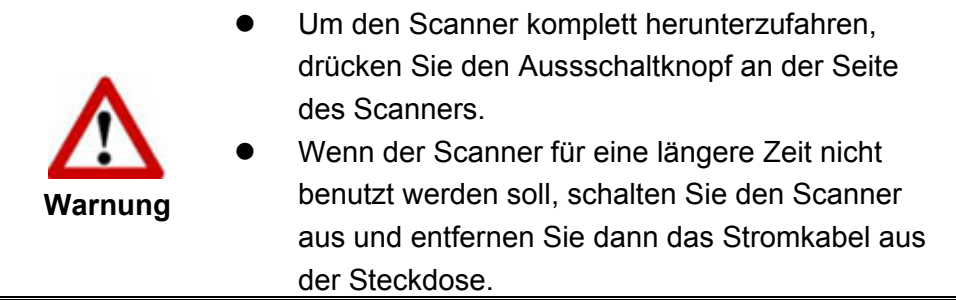

Um die Lampe wieder anzuschalten, können Sie einfach eine beliebige Scanaufgabe ausführen.

# <span id="page-26-1"></span>**VERRIEGELUNG DES SCANNERKOPFES**

Der Scanner ist mit drei verschiedenen Verriegelungsstatus zum Schutz der optischen Teile ausgestattet. Damit der Scanner ordnungsgemäß funktioniert, müssen Sie je nach Situation den geeigneten Verriegelungsstatus wählen.

#### **Immer entsperrt:**

Ein scanbereiter Zustand. Falls Sie Ihren Scanner dauerhaft an einem Standort aufstellen, können Sie die Scannerverriegelung in diesem Status belassen. Um

den Scanner zu entsichern, schieben Sie den Verschlussschieber an der Unterseite des Scanners Richtung Rückseite des Scanners bis er einschnappt.

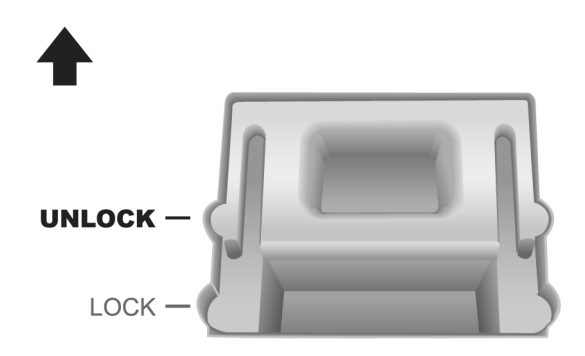

#### **Immer gesperrt:**

Diese Maßnahme hält den Scannerkopf während eines Transports oder Reise am Platz. Der Scanner wird in einem arbeitsunfähigen Zustand bewahrt. Um den Scanner zu sichern, schieben Sie den Verschlussschieber an der Unterseite des Scanners Richtung Vorderseite des Scanners.

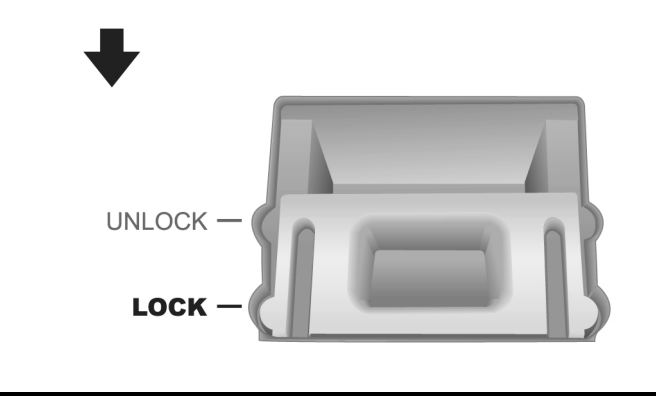

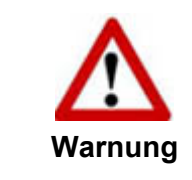

Wenn Sie den Scanner umpostionieren wollen, verriegeln Sie bitte den Scanner, um die akkurate und problemfreie Benutzung Ihres Scanners aufrecht zu erhalten.

# **KAPITEL IV. STÖRUNGSBEHEBUNG**

<span id="page-28-0"></span>Wenn beim Betrieb Ihres Scanners ein Problem aufgetauchen sollte, lesen Sie zuerst nochmals die Anweisungen zur Installation bzw. zur Problemanalyse in den entsprechenden Kapiteln dieses Handbuchs.

Bevor Sie Kundenservice kontaktieren, lesen sie bitte erst die Information in diesem Kapitel durch und schlagen Sie in unseren FAQ (Frequently Asked Questions) nach, wo Sie nutzvolle Informationen finden können. Die FAQ´s finden Sie unter Windows **START** Menü  $\rightarrow$  **Programme** > Dem Ordner Ihres Scanners, und dort klicken Sie bitte auf **FAQ**.

# **VERBINDUNG MIT DEM SCANNER**

Wenn Verbindungsprobleme auftreten sollten, überprüfen Sie zuerst alle I EI. Kabelverbindungen. Das Symbol in der Windows-Taskleiste zeigt an, ob die Scanner-Software ordnungsgemäß gestartet wurde und der Computer und der Scanner miteinander kommunizieren.

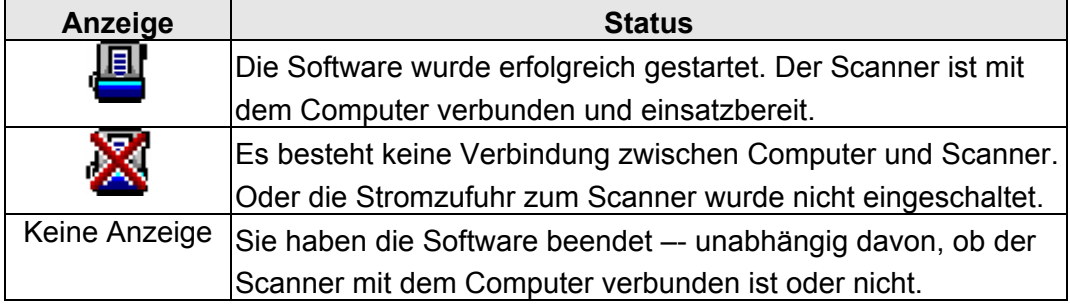

# <span id="page-29-0"></span>**ANHANG A: TECHNISCHE DATEN[5](#page-29-1)**

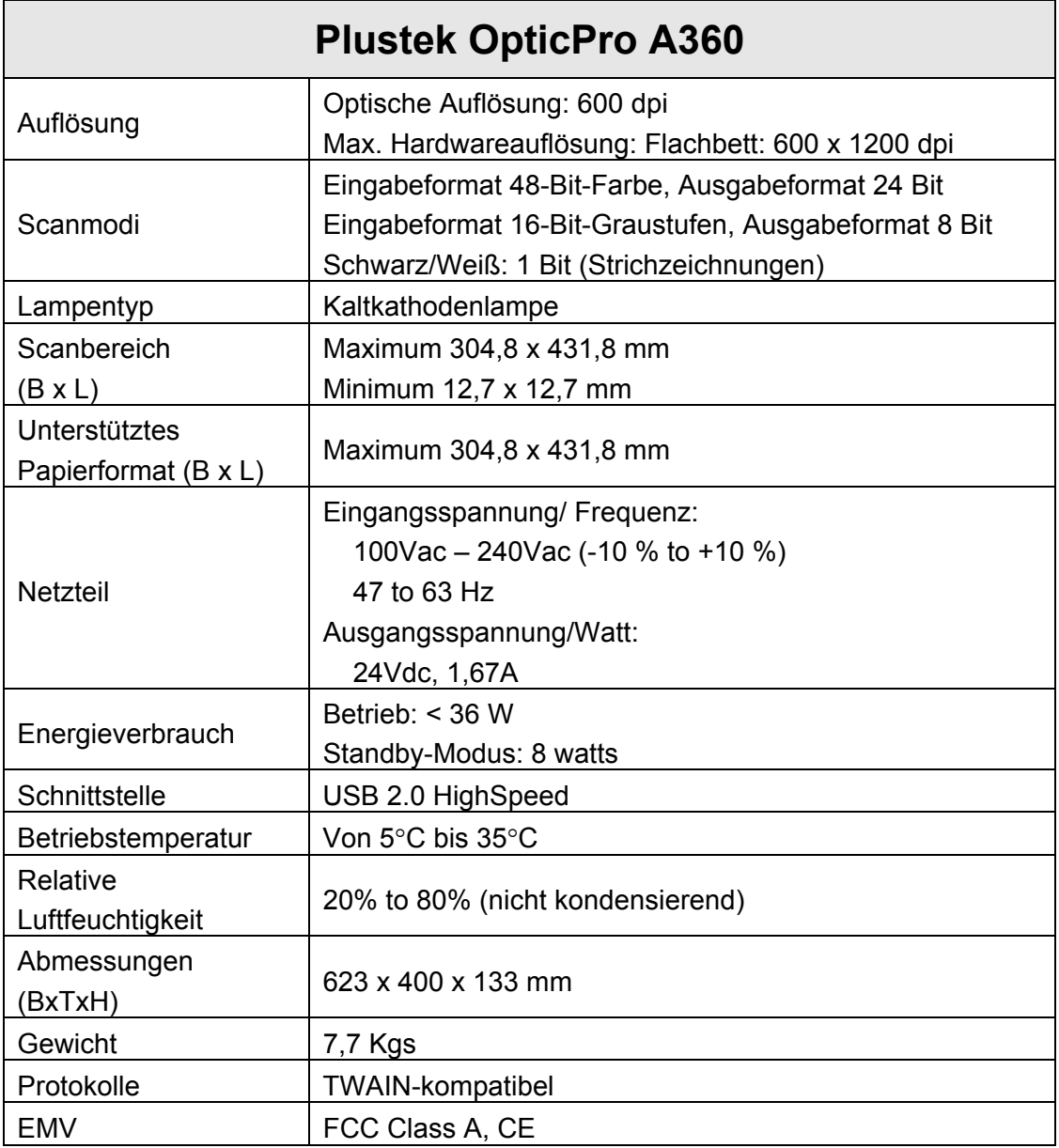

<span id="page-29-1"></span> 5 Die Hardware Spezifikationen kann jederzeit ohne vorherige Ankündigung geändert werden.

# **ANHANG B: KUNDENDIENST**

<span id="page-30-0"></span>Falls Sie weitere Hilfe benötigen, rufen Sie unsere WWW-Homepage auf, oder wenden Sie sich an einen unserer Kundendienstbeauftragten (siehe letzte Seite dieses Handbuchs). Unsere Mitarbeiter stehen Ihnen von Montag bis Freitag während den Geschäftszeiten gerne zur Verfügung.

Um Verzögerungen zu vermeiden, sollten Sie vor dem Anruf folgende Informationen bereithalten:

- Produktname und Modellnummer
- Seriennummer des Scanners (befindet sich an der Rückseite des Geräts)
- Scanner CD Version und Einzelteilnummer
- Detaillierte Beschreibung des Problems
- Herstellername und Modellbezeichnung Ihres Computers
- Geschwindigkeit der CPU
- Das eingesetzte Betriebssystem und die BIOS-Bezeichnung des Computers (optional)
- Bezeichnung der verwendeten Softwarepakete mit Versionsnummern und Hersteller der Software
- Weitere installierte USB-Geräte

# **EINGESCHRÄNKTE GARANTIEERKLÄRUNG**

Diese Erklärung gilt ausschließlich für die Produkte, die zum eigenen Gebrauch (nicht zum Wiederverkauf) ursprünglich von einem autorisierten Händler erworben wurden.

Für das Scannen oder Bearbeiten großer Mengen Bilddaten können die Anforderungen höher liegen. Die angegebenen Systemanforderungen stellen nur eine Richtlinie dar. Im Allgemeinen gilt: je besser der Computer (Hauptplatine, Prozessor, Festplatte, RAM, Videokarte), desto besser die Ergebnisse.

Wird das Produkt an einen anderen Benutzer weitergeben, so hat dieser für den Rest der Garantiezeit Anspruch auf Garantieleistungen. Der Kaufbeleg sowie diese Erklärung sollten bei der Weitergabe in seinen Besitz übergehen.

Wir garantieren, dass dieses Programm in funktionsfähigem Zustand ist und in technischer Hinsicht mit den Beschreibungen in der beigefügten Dokumentation übereinstimmt. Die verbleibende Garantiefrist geht bei Vorlage des Kaufbelegs von Originalteilen auf die entsprechenden Ersatzteile über.

Wenn Sie dieses Produkt zur Inanspruchnahme von Garantieleistungen einreichen, müssen Sie zuvor sämtliche Programme, Daten und herausnehmbaren Speichermedien entfernen. Produkte, die ohne Zubehör eingeschickt werden, werden ohne Zubehör ersetzt.

<span id="page-31-0"></span>Diese eingeschränkte Garantie gilt nicht für den Fall, dass das Problem durch einen Unfall, eine Katastrophe, Vandalismus, Missbrauch, unsachgemäße Benutzung, ungeeignete Umgebung, Veränderung durch ein Programm bzw. ein anderes Gerät oder durch sonstige nicht vom Verkäufer verursachte Modifikationen verursacht wurde.

Falls es sich bei diesem Produkt um eine Erweiterung handelt, gilt die Garantie nur, wenn sie in einem Gerät eingesetzt wurde, für das sie entworfen wurde.

Falls Sie bezüglich dieser eingeschränkten Garantieerklärung Fragen haben, wenden Sie sich an den Vertragshändler, bei dem Sie das Produkt gekauft haben oder an unseren telefonischen Kundenservice, dessen Rufnummer auf der letzten Seite dieses Handbuchs verzeichnet ist.

DIESE EINGESCHRÄNKTE GARANTIEERKLÄRUNG ERSETZT ALLE ANDEREN GARANTIEN AUSDRÜCKLICHER ODER IMPLIZITER NATUR: DIES SCHLIESST DIE GARANTIE DER VERKAUFBARKEIT ODER DER EIGNUNG FÜR EINEN BESTIMMTEN ZWECK EIN; BESCHRÄNKT SICH JEDOCH NICHT DARAUF. IN EINIGEN LÄNDERN IST DER AUSSCHLUSS IMPLIZITER GARANTIEN GESETZLICH NICHT ZULÄSSIG. IN DIESEM FALL IST DIE GÜLTIGKEIT ALLER AUSDRÜCKLICHEN UND IMPLIZITEN GARANTIEN AUF DIE GARANTIEPERIODE BESCHRÄNKT. MIT ABLAUF DIESER PERIODE VERLIEREN SÄMTLICHE GARANTIEN IHRE GÜLTIGKEIT.

In einigen Ländern ist eine Begrenzung der Gültigkeitsdauer impliziter Garantien gesetzlich nicht zulässig, so dass die obige Einschränkung nicht in Kraft tritt.

Wir haften unter keinen Umständen für:

- 1. Von dritter Seite gegen Sie erhobene Forderungen aufgrund von Verlusten oder Beschädigungen.
- 2. Verlust oder Beschädigung Ihrer Aufzeichnungen oder Daten.
- 3. Ökonomische Folgeschäden (einschließlich verlorener Gewinne oder Einsparungen) oder Begleitschäden, auch in dem Fall, dass Plustek über die Möglichkeit solcher Schäden informiert ist.

In einigen Ländern ist der Ausschluss oder die Begrenzung von Begleit- oder Folgeschäden gesetzlich nicht zulässig, so dass die obige Einschränkung nicht in Kraft tritt.

Sie haben aufgrund dieser eingeschränkten Garantieerklärung spezifische Rechte. Möglicherweise haben Sie darüber hinaus weitere Rechte, die sich je nach der für Sie gültigen Gesetzgebung unterscheiden.

# **FCC-ERKLÄRUNG**

Dies ist ein Klasse A Produkt. Dieses Gerät erzeugt und verwendet Hochfrequenzenergie und kann diese abstrahlen.

Dieses Gerät erzeugt, verwendet und kann Hochfrequenzenergie abstrahlen und kann - falls nicht in Übereinstimmung mit den Bedienungsanweisungen installiert und verwendet - Störungen der Funkkommunikation verursachen. Allerdings ist nicht gewährleistet, dass es in bestimmten Installationen nicht zu Störungen kommt. Falls dieses Gerät Störungen des Radio- oder Fernsehempfangs verursachen sollte, was leicht durch Aus- und Einschalten des Gerätes herausgefunden werden kann, wird dem Anwender empfohlen, die Störung durch eine oder mehrere der folgenden Maßnahmen zu beseitigen:

- Richten Sie die Empfangsantenne neu aus, oder stellen Sie sie an einen anderen Ort.
- Vergrößern Sie den Abstand zwischen dem Gerät und dem Empfänger.
- Schließen Sie das Gerät und den Empfänger an zwei unterschiedliche Stromkreise an.
- Das abgeschirmte Verbindungskabel und das abgeschirmte Stromkabel muss mit diesem Gerät verwendet werden, um sicherzustellen die gesetzlichen Bestimmungen eingehalten werden.
- Wenden Sie sich an einen Fachhändler oder einen erfahrenen Radio- /Fernsehtechniker.
- Bei Änderungen, die nicht ausdrücklich durch den Hersteller oder einen autorisierten Fachhändler genehmigt wurden verliert der Anwender die Betriebserlaubnis.

Dieses Gerät entspricht Teil 15 der FCC-Vorschriften. Der Betrieb unterliegt den folgenden zwei Bedingungen: (1) Dieses Gerät darf keine Störungen verursachen. (2) Dieses Gerät muss alle Störungen aufnehmen können, auch die Störungen, die einen unerwünschten Betrieb zur Folge haben.

# <span id="page-33-0"></span>**SO ERREICHEN SIE PLUSTEK**

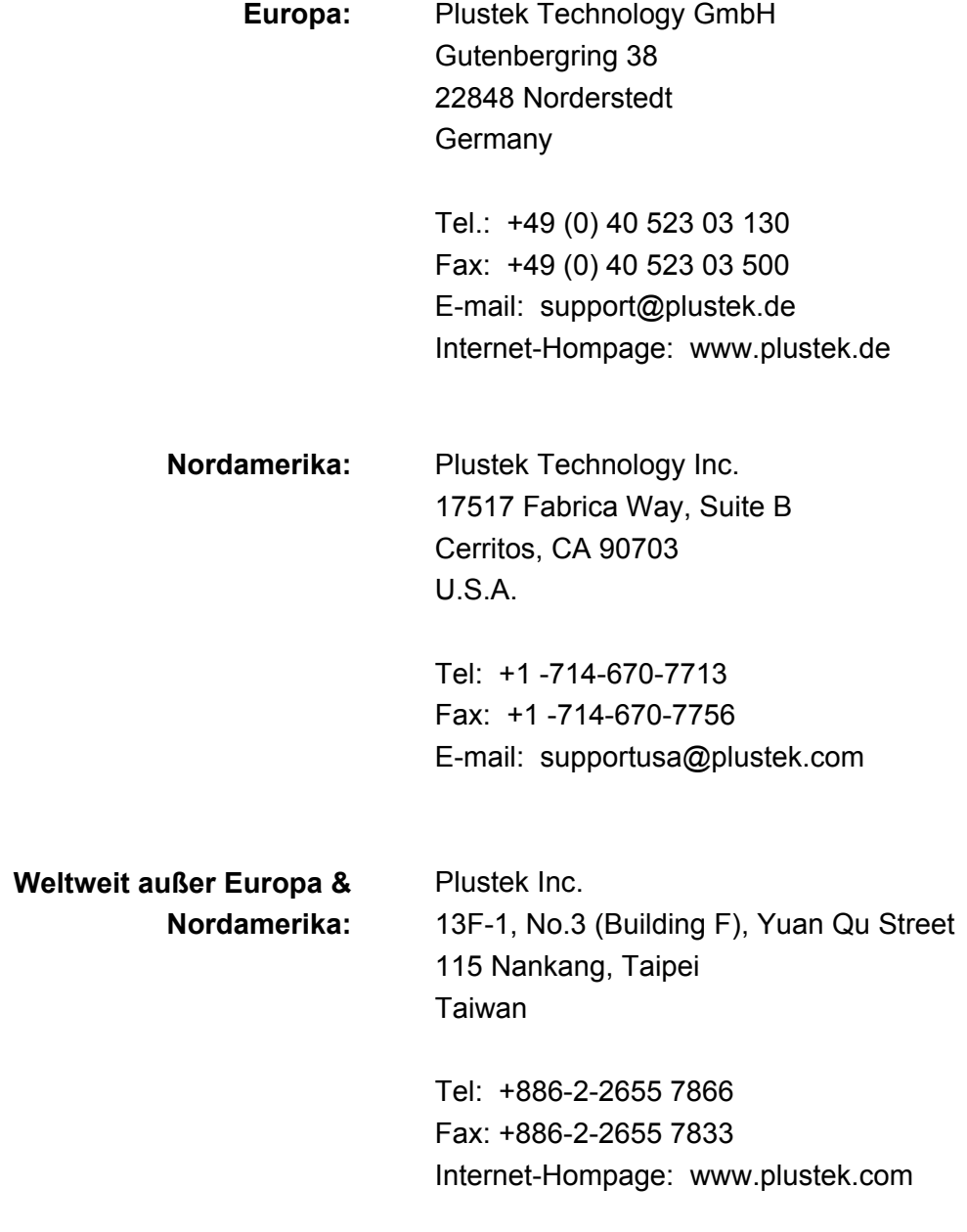

#### **Besuchen Sie unsere Website <http://www.plustek.com/support/support.htm> für weitere Kundenserviceinformationen**